## **Придніпровська державна академія будівництва та архітектури**

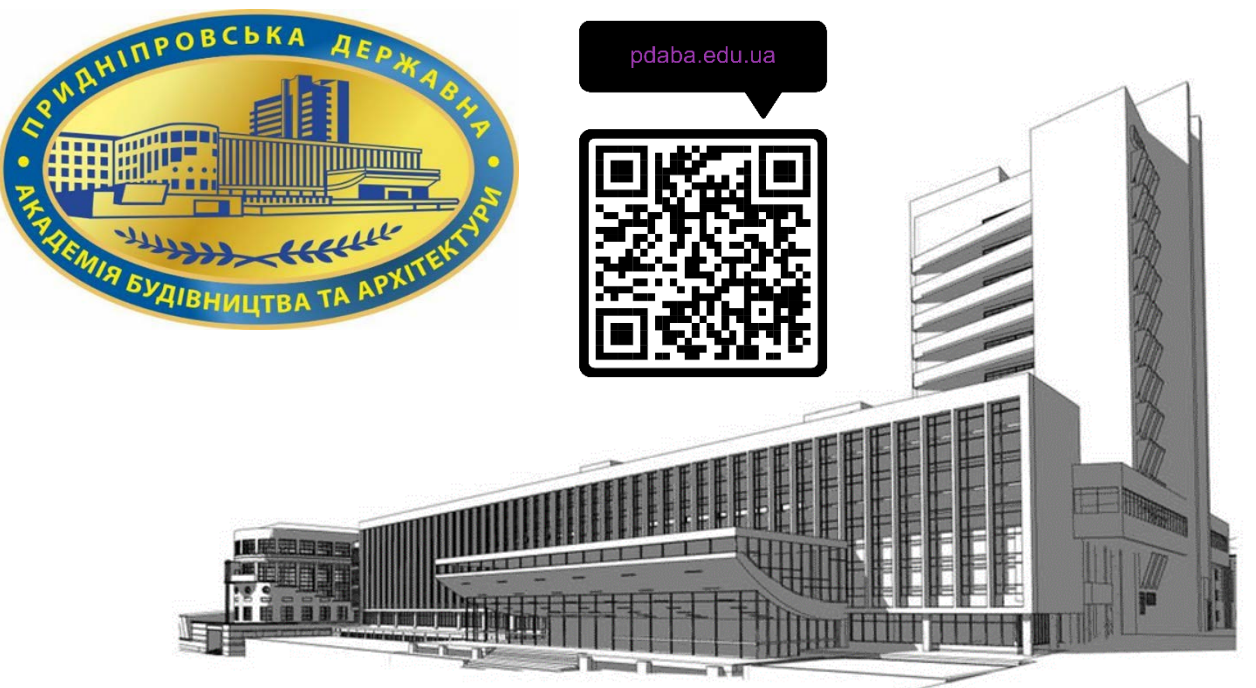

Вступник (абітурієнт), якого **рекомендовано до зарахування** (не важливо бюджет або контракт), має виконати **вимоги до зарахування**: підписати заяву на вступ, підписати договір на освітні послуги (якщо вступник неповнолітній – ще підпис одного з батьків), надати військово-обліковий документ, підписати зобов'язання щодо військового обліку. Якщо вступник не виконує вимог до зарахування, своє місце він втрачає.

У багатьох вступників виникає питання: *я знаходжусь в іншій області України або взагалі за кордоном, тому не встигну вчасно приїхати та виконати вимоги до зарахування*.

Не хвилюйтесь – у Вас є можливість виконати вимоги до зарахування дистанційно з накладанням Кваліфікованого електронного підпису вступника.

Тепер давайте розберемось як подати документи і виконати вимоги до зарахування дистанційно в електронному вигляді.

### **1. КРОК ПЕРШИЙ**

Відскануйте або сфотографуйте документи. Зрозуміло весь текст на документі має бути чітко видно.

Збережіть його в форматі **PDF** або **JPEG**. Це дуже поширені формати, у Вас не виникне з ними жодних проблем.

### **2. КРОК ДРУГИЙ**

Якщо у Вас ще немає *Кваліфікованого електронного підпису* (КЕП) – сформуйте його для себе.

Безкоштовно й доступно це можна зробити користуючись додатками **Дія** або **Приват24**. Якщо у Вас вже є КЕП від іншого Акредитованого центру сертифікації ключів (АЦСК), то він скоріше за все підходить.

### **2.1 Додаток ДІЯ**

Як отримати **КЕП** від **Дія.Підпис**? Це легко. Інструкція розташована на сайті за посиланням <https://paperless.diia.gov.ua/instruction/yak-otrimati-diyapidpis>

Ось вона:

*Дія.Підпис — кваліфікований електронний підпис, який ви можете використовувати для підписання документів у застосунку Дія та онлайн.*

*Його можна отримати, якщо у вас є ID-картка або біометричний закордонний паспорт у застосунку Дія.*

*Дія.Підпис і електронний документ — це зручні та надійні інструменти роботи з інформацією в електронному вигляді.*

*Термін Дія.Підпису — один рік або до моменту його видалення. Створення Дія.Підпису — безоплатна послуга.*

*Як отримати Дія.Підпис?*

*1. Авторизуйтесь у застосунку Дія.*

*2. Перейдіть до Меню — Дія.Підпис.*

*3. Натисніть Створити.*

*4. Підтвердьте особу через перевірку за фото.*

*5. Вигадайте 5-значний код для Дія.Підпису.*

*Готово! Тепер ви можете підписувати документи в Дії та онлайн.*

## **2.2 Додаток Приват24**

Як отримати **КЕП** від **Приват24**? Так само легко як і попередній. Інструкція розташована на сайті за посиланням

<https://onlinebank.dp.ua/publications/861-kep-online-privat24/>

Ось вона:

*Отримати електронний підпис КЕП (ЕЦП) легко!*

*Фізичні особи клієнти ПриватБанку мають можливість отримати електронний підпис дистанційно за допомогою [особистого кабінету в Приват24](https://onlinebank.dp.ua/privat24).*

*Для створення електронного підпису (КЕП) через Приват24:*

*1. [Авторизуйтесь](https://onlinebank.dp.ua/pryvat24-dodatok/757-vkhid-u-privat24-yak-uvijti-yakshcho-zabuli-login-ta-parol) [в особистому кабін](https://onlinebank.dp.ua/images/2021/p24_kep_online/privat24_kep_online_1.jpg)еті Приват24* [\(https://privat24.ua\)](https://privat24.ua/)

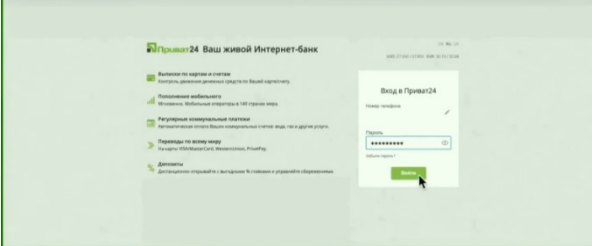

*2. В меню «Всі послуги» виберіть вкладку «Бізнес»*

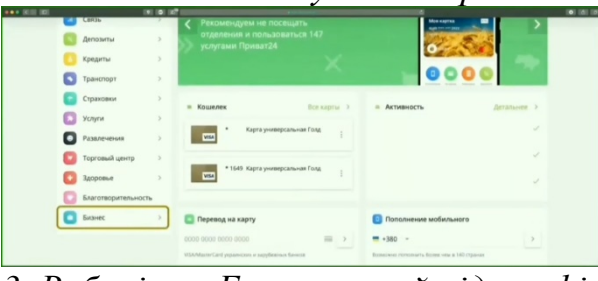

*3. [Виберіть «Електронний підпис фізи](https://onlinebank.dp.ua/images/2021/p24_kep_online/privat24_kep_online_3.jpg)чної особи»*

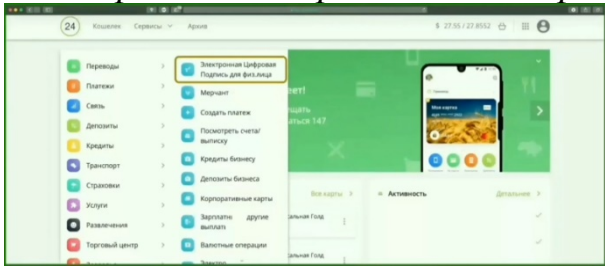

*4. Заповніть відомості в формі заявки для отримання сертифікату*

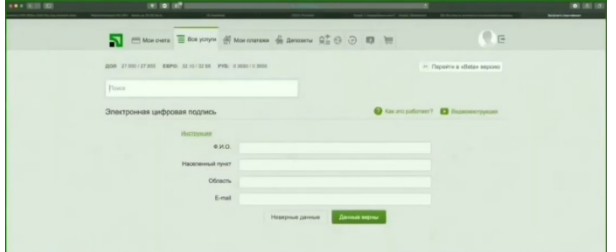

*5. [Перевірте коректність заповненої](https://onlinebank.dp.ua/images/2021/p24_kep_online/privat24_kep_online_5.jpg) інформації і натисніть «Дані вірні»*

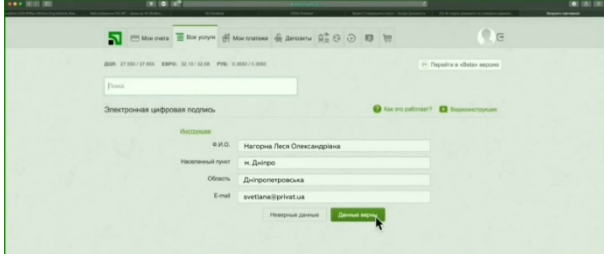

*6. Придумайте і введіть пароль на файл, який є сховищем ключів, та натисніть «Да[лі»](https://onlinebank.dp.ua/images/2021/p24_kep_online/privat24_kep_online_6.jpg)*

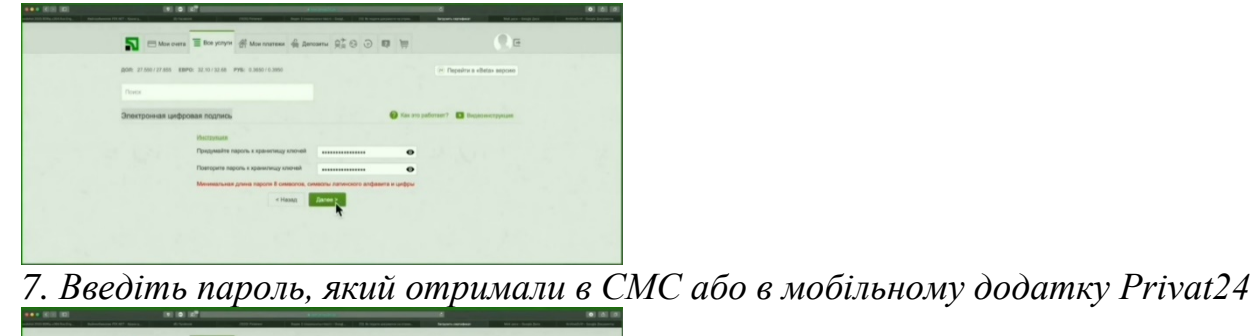

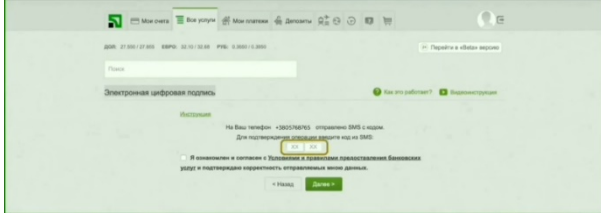

*8. Поставте відмітку в чекбоксі про те, що Ви згодні з умовами та правилами, та натисніть [«Далі»](https://onlinebank.dp.ua/images/2021/p24_kep_online/privat24_kep_online_8.jpg)*

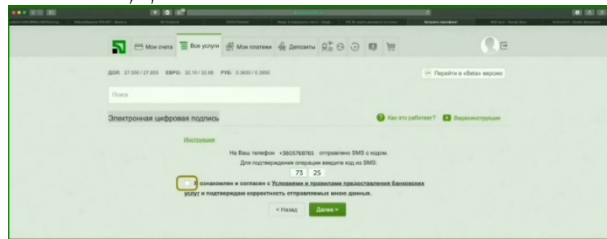

*9. Готово, КЕП створено! Сертифікат формується автоматично Для отримання КЕП достатньо мати статус клієнта АТ КБ «ПРИВАТБАНК» та зареєструватись у системі Приват24*

Отже КЕП у Вас вже є. Переходимо до підписання документів.

## **3. КРОК ТРЕТІЙ**

**Накладання КЕП на файл**. Давайте подивимось, як це зробити за допомогою додатку «**Дія»**. Для подальшої роботи Вам необхідно встановити на Вашому смартфоні додаток **Дія** та активувати в ньому «**Дія.Підпис**».

Якщо у Вас ще немає досвіду роботи з КЕП, то скористайтесь сайтом Центрального засвідчувального органу Міністерства цифрової трансформації України: https://czo.gov.ua/ (або сайтом https://id.gov.ua того ж міністерства).

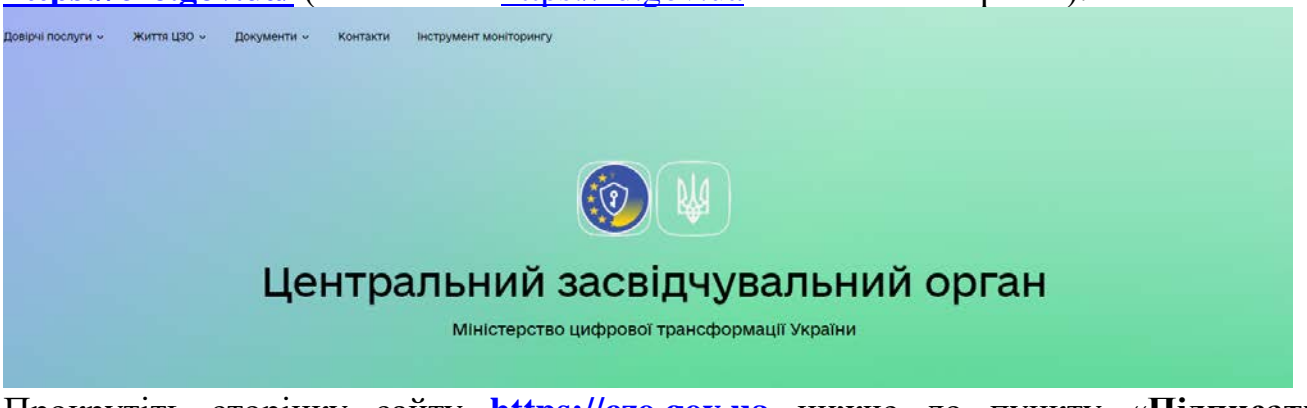

Прокрутіть сторінку сайту https://czo.gov.ua нижче до пункту «Підписати документ» та оберіть його.

# Довірчі послуги

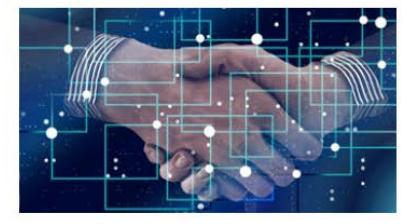

### Довірчий список

В якому міститься інформація про кваліфікованих надавачів електронних довірчих послуг разом з<br>інформацією про кваліфіковані електронні довірчі послуги, які вони надають

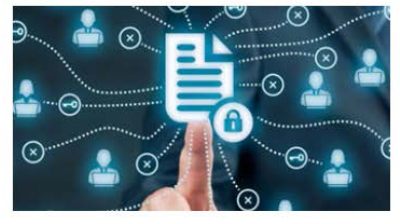

### Реєстр надавачів

Перелік кваліфікованих надавачів електронних ловірчих послуг, а також відомості про<br>самопідписані сертифікати електронної печатки ЦЗО та сертифікати кваліфікованих надавачів

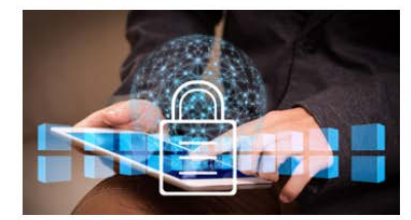

### **Відкликані** сертифікати

Сформовані та опубліковані ЦЗО кваліфіковані сертифікати відкритих ключів, статус яких змінено на блокований, поновлений або скасований

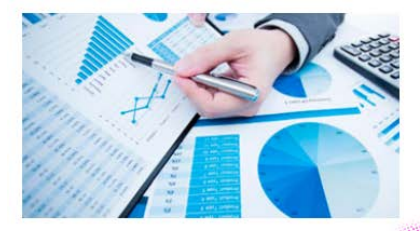

### Оцінка стану розвитку

Інформація про діяльність надавачів електронних довірчих послуг та засвідчувального центру, а також<br>статистичні дані щодо звернень перевірки статусу<br>кваліфікованого сертифікату відкритого ключі в режимі реального часу

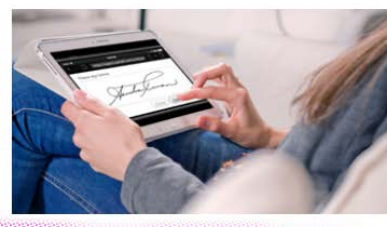

Підписати документ

Онлайн сервіс створення кваліфікованого електронного підпису або печатки (за умови<br>наявності чинного особистого ключа та сертифікатів, виданих кваліфікованим надавачем)

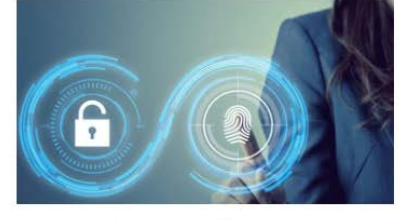

### Перевірити підпис

Онлайн сервіс перевірки кваліфікованого оплани сервіс перевірки кваліфікованого<br>електронного підпису чи печатки для електронних<br>документів

## Далі оберіть «Дія. Підпис»

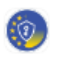

# Підписати файл за допомогою

# Електронного підпису

# Дія. Підпис

Зчитайте за допомогою застосунку Дія на Вашому смартфоні QR-код та підтвердіть Ваші дії.

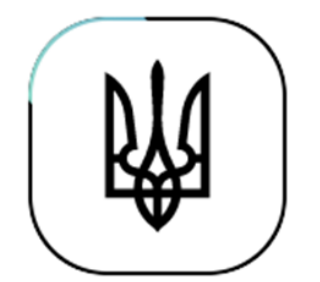

Зчитування особистого ключа

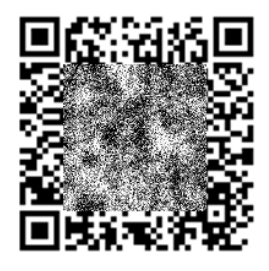

Зчитайте QR-код сканером у застосунку Дія та дотримуйтесь інструкцій QR-код буде дійсним ще 02:35

Крок 2 з 4

# Перевірте дані

### **ПОНОМОЛЬСИ, PACE 22 ВЛОМОВИТА**

РНОКПП VH3P 1971244249 (7430)1 262 A 25

### Сертифікати

# 

Далі Назад

### Перетягніть на сторінку файл, на який необхідно накласти КЕП

Крок 3 з 4

# Підписати та зберегти

### Виберіть, в якому форматі підписати документ

© CAdES. Дані та підпис зберігаються в CMS файлі (\*.p7s)

NEW!) ASIC. Дані та підпис зберігаються в архіві

○ ASIC-S. Дані та підпис зберігаються в архіві (простий формат)

Алгоритм підпису

**ПСТУ 4145** Тип підпису Підпис та дані в одному файлі (enveloped) Формат підпису CAdES-X Long - Довгостроковий з повними даними ЦСК для перевірки

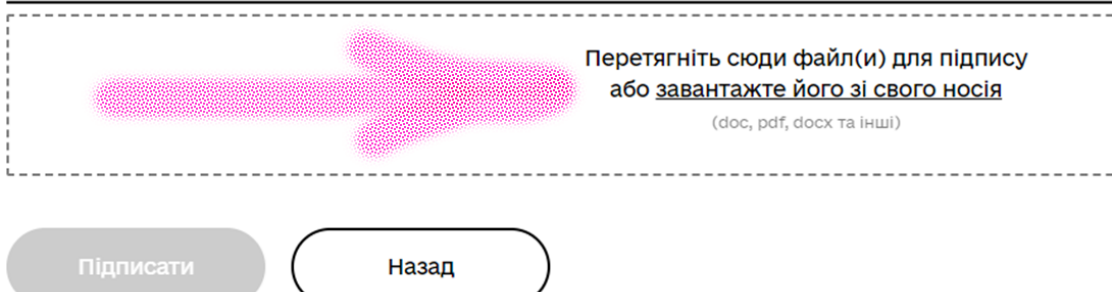

# Підписати та зберегти

### Виберіть, в якому форматі підписати документ

© CAdES. Дані та підпис зберігаються в CMS файлі (\*.р7s)

NEW!) ASIC. Дані та підпис зберігаються в архіві

○ ASIC-S. Дані та підпис зберігаються в архіві (простий формат)

Алгоритм підпису

**ДСТУ 4145** Тип підпису Підпис та дані в одному файлі (enveloped) Формат підпису CAdES-X Long - Довгостроковий з повними даними ЦСК для перевірки Файл(и) для підпису: • інструкція КЕП. docx Залинати Підписати Назад

Натисніть «Підписати» та підтвердіть свої дії в застосунку Дія на смартфоні.

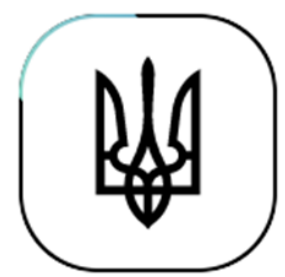

Зчитування особистого ключа

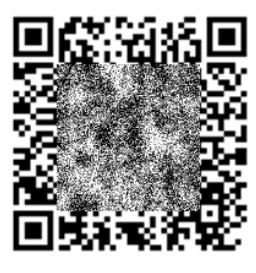

Зчитайте QR-код сканером у застосунку Дія та дотримуйтесь інструкцій ОR-код буде дійсним ще 02:35

Після підтвердження Ваших дій на документ (завантажений для підпису файл) буде накладено КЕП. Натисніть «Завантажити все архівом» та надішліть нам на електронну пошту prkom@pdaba.edu.ua цей файл.

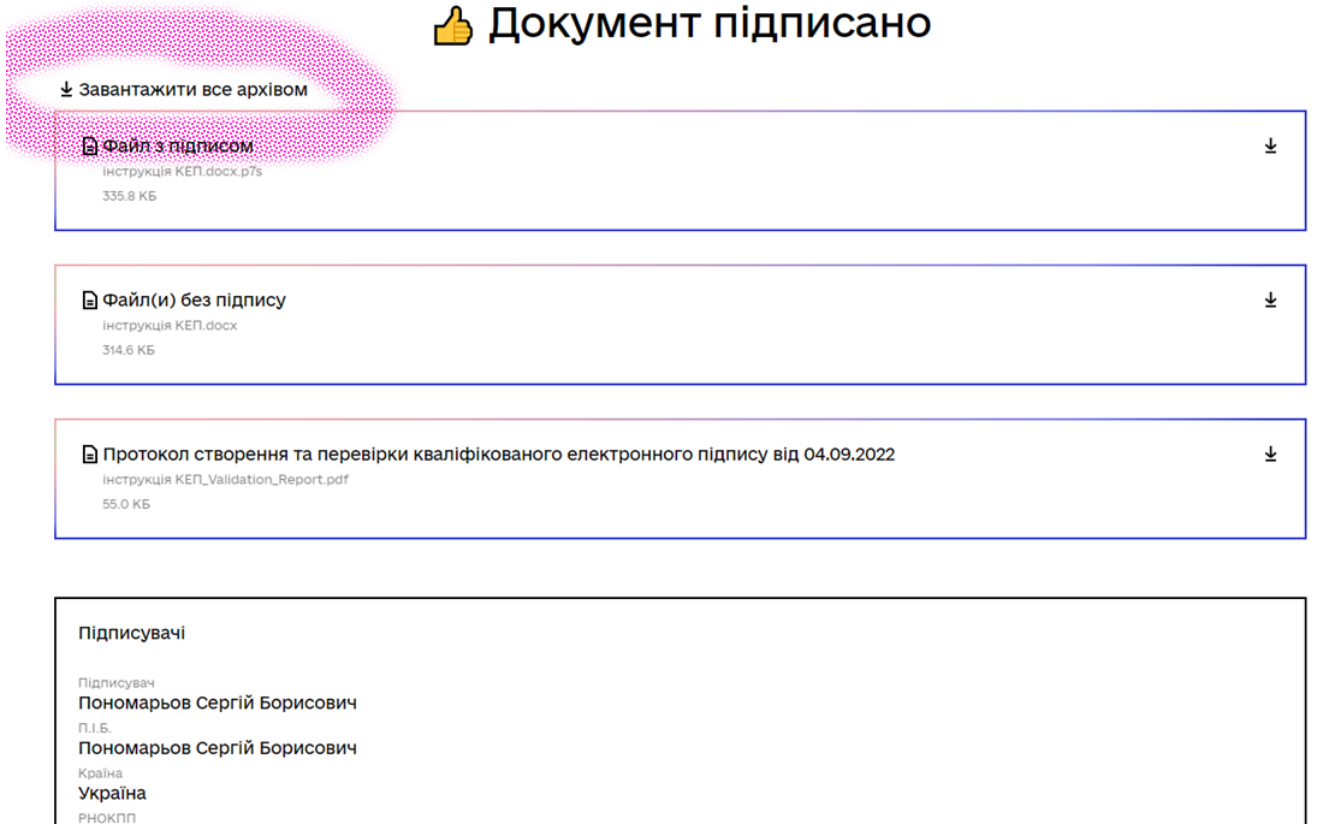

Для підписання наступного документу натисніть «**Дякую**» та повторіть **крок 3 з 4**.

### **Інструкція щодо дистанційного підписання договору про навчання у ПДАБА**

Якщо у Вас немає можливості підписати Договір про навчання особисто в академії, то це можна виконати дистанційно, з накладанням КЕП (кваліфікованого електронного підпису). Ваші кроки:

1) Ви заповнюєте анкету для формування Договору про навчання **<https://forms.gle/QX4vSV3XeJwLLqCy5>**

2) Після формування ми передаємо ці дані до Договірного відділу. Сформованому договору присвоюється номер та накладається з нашого боку КЕП керівника.

3) Далі на Ваш email ми надсилаємо підписаний з нашого боку договір.

4) Після отримання договору (файл з розширенням .p7s), Ви накладаєте на нього КЕП. На нашу думку, найбільш зручний варіант для цього - це скористатись сайтом Центрального засвідчувального органу Міністерства цифрової трансформації України - **[https://czo.gov.ua](https://czo.gov.ua/)**

Якщо вступнику 18 та більше років - достатньо тільки КЕП самого вступника.

Якщо вступнику ще немає 18 років - потрібно ДВА КЕП: самого вступника + законного представника (зазвичай це один з батьків).

Підписаний КЕПом файл необхідно надіслати нам на наш email **[prkom@pdaba.edu.ua](mailto:prkom@pdaba.edu.ua)**.

З інструкцією, як користуватись КЕП, можна ознайомитись на нашому сайті **<https://pdaba.edu.ua/wp-content/uploads/2023/08/instruktsiya-KEP.pdf>**

### *Вітаємо!*

### *Тепер Ви вмієте легко підписувати будь-які файли за допомогою КЕП.*

### *Як бачите, це не складно*

*Взагалі існує щонайменше два-три десятки Акредитованих центрів сертифікації ключів. Існує декілька варіантів підписання за допомогою КЕП. Апаратні токени. Хмарні токени…* 

*Але якщо Вам просто було потрібно підписати та надіслати нам свої документі – Ви легко з цим справились.*

P.S. Маленький лайфхак:

Якщо Вам треба перевірити будь-який файл на наявність КЕП – скористайтесь сторінкою **<https://czo.gov.ua/verify>** або **<https://id.gov.ua/verify>**

## **Чекаємо Вас у ПДАБА!**